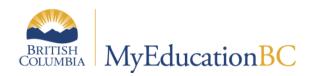

# At Risk Student Tracking

April 2019, v1.3

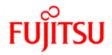

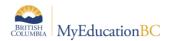

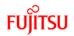

#### **Version History**

| Version | Date      | Description                           |  |
|---------|-----------|---------------------------------------|--|
| 1.0     | 21-Sep-15 | Initial document                      |  |
| 1.1     | 30-May-15 | Updates throughout                    |  |
| 1.2     | 16-Apr-18 | Updated for accuracy                  |  |
| 1.3     | 15-Apr-19 | Added hyperlinks to Table of Contents |  |

#### Confidentiality

This document contains information which is proprietary and confidential to Fujitsu Consulting (Canada) Inc. (including the information of third parties, including but not limited to, Follett of Canada Inc., submitted with their permission). In consideration of receipt of this document, the recipient agrees to treat this information as confidential and to not use or reproduce this information for any purpose other than its evaluation of this proposal or disclose this information to any other person for any purpose, without the express prior consent of Fujitsu Consulting (Canada) Inc. (and any applicable third party.)

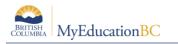

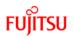

### **Table of Contents**

| 1.0                     | INTRODUCTION TO AT RISK STUDENTS                       |  |  |  |  |
|-------------------------|--------------------------------------------------------|--|--|--|--|
| 2.0                     | SECURITY                                               |  |  |  |  |
| 3.0 AT RISK DEFINITIONS |                                                        |  |  |  |  |
| 4.0                     | HOW TO CREATE AN AT RISK DEFINITION                    |  |  |  |  |
| 4.1                     | Creating a Definition: General sub-top tab5            |  |  |  |  |
| 4.2                     | Navigation Sub-top Tab7                                |  |  |  |  |
| 4.3                     | Copy/Delete At Risk Definitions                        |  |  |  |  |
| 5.0                     | AT RISK INDICATORS                                     |  |  |  |  |
| 5.1                     | How to Create an At Risk Indicator                     |  |  |  |  |
| 6.0                     | AT RISK INDICATOR GROUPS14                             |  |  |  |  |
| 6.1                     | How to Create an Indicator Group15                     |  |  |  |  |
| 6.2                     | Example Indicator Group16                              |  |  |  |  |
| 6.3                     | Copy / Delete At Risk Indicators or Indicator Groups18 |  |  |  |  |
| 7.0                     | RUN AT RISK DEFINITIONS                                |  |  |  |  |
| 7.1                     | Run an At Risk Definition19                            |  |  |  |  |
| 8.0                     | VIEWING AT RISK RESULTS                                |  |  |  |  |
| 8.1                     | Viewing the Results for all students21                 |  |  |  |  |
| 8.2                     | Viewing the Results for an Individual Student22        |  |  |  |  |
| 8.3                     | Deleting At Risk Results                               |  |  |  |  |
| 9.0                     | VISIBILITY OF AT RISK ALERTS                           |  |  |  |  |

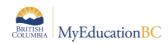

### **1.0 Introduction to At Risk Students**

MyEducation BC provides a tool to create alerts for students based on criteria defined by districts or schools. Criteria are established which aligns with points, which are in turn aligned with an alert indicator.

### 2.0 Security

There are 3 security roles available for use with the At Risk functionality.

At Risk Add-On – District At Risk Add-On – School At Risk Results – Read Only

*At Risk Add-On – District:* Allows district users to define and run At Risk definitions at the district level. This role only allows access to the At Risk side tab at the District and School levels and, as such, must be combined with other security as appropriate. Users with this role can also delete At Risk results. At Risk definitions run at the district level will display the results for affected students in all schools associated with that student. These results cannot be deleted by the schools.

*At Risk Add-On – School:* Allows district users to define and run At Risk definitions at the district level. This role only allows access to the At Risk side tab at the School level and, as such, must be combined with other security as appropriate. Users with this role can also delete At Risk results.

At Risk Results – Read Only: Allows school users to see At Risk results in the Tools top tab > At Risk Results side tab. These users can also see the alerts on the Student top tab when they move the "At Risk" column into a field set.

### 3.0 At Risk Definitions

Definitions created at a school level can only be seen by that school's users and only those with the appropriate At Risk security role. Results of running a definition are also restricted to the users of the school that ran the definition and those with appropriate At Risk security role. Students identified as At Risk at one school will not display as such at another school. It is suggested that schools identify their definitions by including their school's abbreviated name in the definition. This will allow the district the ability to more easily distinguish one definition from another.

District level users with access to At Risk, have access to both definitions and the results. All school users with appropriate At Risk security can view the district run At Risk results.

**Important Note**: Definitions created at the district can be set to "Include" in the Definition's "School" tab so that schools cannot run the district created definitions. Otherwise, schools will have the ability to run the district definition but not to delete the school run results of this.

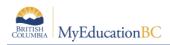

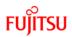

### 4.0 How to Create an At Risk Definition

An At Risk Definition can be created for either the district or the school.

## Attention! District created At Risk definitions can be run at the school level (depending on set up) but they are not able to delete the results.

- 1. Begin from the School View.
- 2. Go to the Tools top tab > At Risk side tab > At Risk Definitions sub-side tab. Existing definitions will be displayed. Click on the hyperlinked definition name or select and click on the Details leaf to view the definition details.
- 3. To create a new definition, go to Options > Add. A New At Risk Definitions page is presented.

### 4.1 Creating a Definition: General sub-top tab

#### 4.1.1 General

| ecc 🖉                   | Change View Select District Set Preferences Log Off District View District View District View |            |        |            |         |        |            |                |        |             |       |                  |            |
|-------------------------|-----------------------------------------------------------------------------------------------|------------|--------|------------|---------|--------|------------|----------------|--------|-------------|-------|------------------|------------|
| Pages                   | District                                                                                      | Student    | Staff  | Attendance | Conduct | Grades | Assessment | Schedule       | Global | Tools       | Admin |                  |            |
| Options                 | Repo                                                                                          | ts He      | lp     |            |         |        |            |                |        |             |       |                  |            |
| At Risk I               | t Risk Definitions :: New At Risk Definition                                                  |            |        |            |         |        |            |                |        |             |       |                  |            |
| Jobs                    | Save                                                                                          | Cancel     |        |            |         |        |            |                |        |             |       | Default Template | ▼ ]        |
| Reports                 | Ge                                                                                            | neral Navi | gation | School     | Role    |        |            |                |        |             |       |                  |            |
| Exports                 | Name                                                                                          | •          |        |            |         |        |            | Student Filter |        | 2000        |       |                  |            |
| Imports                 | ID*                                                                                           |            |        |            |         |        |            | Procedure ID * |        | SYS-AT-RISK | Q     |                  |            |
| At Risk                 | Menu                                                                                          | group      |        |            |         |        |            |                |        |             |       |                  | 5          |
| Definition<br>• Details | ns Seque                                                                                      | nce Number | 0      |            |         |        |            |                |        |             |       |                  |            |
| Indicator               | rs Weigh                                                                                      | t*         | 1      |            |         |        |            |                |        |             |       |                  |            |
| Jobs                    | Total                                                                                         | Points     | 0      |            |         |        |            | Comment        |        |             |       |                  |            |
| At Risk                 |                                                                                               |            |        |            |         |        |            |                |        |             |       |                  |            |
| Results                 |                                                                                               |            |        |            |         |        |            |                |        |             |       |                  |            |
|                         |                                                                                               |            |        |            |         |        |            | Schedulable    |        |             |       |                  |            |
|                         |                                                                                               |            |        |            |         |        |            |                |        |             |       |                  |            |
|                         |                                                                                               |            |        |            |         |        |            | Disabled       |        |             |       |                  |            |
|                         | At R                                                                                          | isk Levels |        |            |         |        |            |                |        |             |       |                  |            |
|                         | Nam                                                                                           | •          |        |            |         | Cutoff |            |                |        |             | lcon  |                  |            |
|                         |                                                                                               |            |        |            |         |        | No mat     | ching records  |        |             |       |                  |            |
|                         |                                                                                               |            |        |            |         |        |            |                |        |             |       |                  | Add Delete |
|                         | Save                                                                                          | Cancel     |        |            |         |        |            |                |        |             |       |                  |            |
|                         |                                                                                               |            |        |            |         |        |            |                |        |             |       |                  |            |

Use the following table to enter information in the fields:

| Field | Description                                                                                                    |
|-------|----------------------------------------------------------------------------------------------------|
| Name  | This is a required field.                                                                                                    |
| ID    | This is a required field.<br>**This field is validated against every other definition in the system. As<br>such, a naming convention is suggested that allows schools to create |

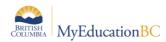

FUJITSU

| Field              | Description                                                                                                    |
|--------------------|----------------------------------------------------------------------------------------------------|
|                    | unique IDs each time. For example, beginning each definition with your<br>school number. A maximum of 20 characters can be entered.<br>The following error message will display if the ID is not unique:<br>ID must be unique in table At<br>Risk Definition.                                                                                                    |
| Menu Group         | This is optional where a navigation record is created. If left blank the Options menu will display "At Risk" with a fly-out menu. Adding identical values in this field for multiple definitions will cause these definitions to be grouped together in their own menu group in the Options menu.          At Risk       District Copy of At RiskTest (dl)         Query       District Test Definition |
| Sequence<br>Number | Where navigation records are created and there are multiple definitions, users can set the sequence number on the definition for display in the menu.                                                                                                    |
| Weight             | This is used to determine the system priority when running multiple definitions at the same time.                                                                                                    |
| Total Points       | Read only field that displays the total points as determined by the indicators created for the definition.                                                                                                    |
| Student Filter     | Clicking on the pencil icon opens the edit filter window. This is used to filter students to be included when running the definition. Students can be filtered to any subset of all students such as "Primary Active".<br>Note: without a filter the definition will be applied to all student records.                                                                                                 |
| Procedure ID       | MyEd procedure for calculating definition points. This cannot be changed.                                                                                                    |
| Comment            | Free text field to provide additional information pertaining to the definition.                                                                                                    |
| Schedulable        | Check this box to allow this definition to be made schedulable in the Jobs side tab.                                                                                                    |
| Disabled           | Check to disable the ability to run the definition from the Options menu or view results. This is useful when creating and testing a definition prior to opening it up for use.                                                                                                    |

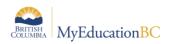

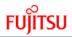

#### 4.1.2 Setting "At Risk Levels"

When the definition is created, the At Risk Levels must also be added. This is found in the lower block of the definition details screen under the General sub-top tab. This is the area points are set which determine the level of risk and its associated alert icon.

- 1. Click the Add button to the bottom right of the At Risk Levels block.
- 2. Enter a name. This is a free text field to identify the level.
- 3. Enter the cut-off value. A score of anything with this value and above will be included as flagged within this level, up to the next level identified in the list. It is likely this level will need to be adjusted in relation to the Indicators and their values, while still in a testing phase of the definition.
- 4. Select the alert icon from the drop-down list.
- 5. Save once complete.

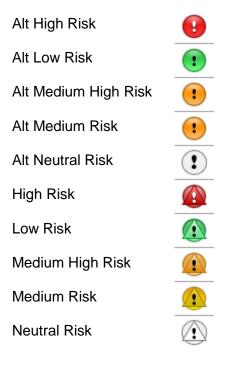

#### 4.2 Navigation Sub-top Tab

The Navigation sub-top tab can optionally be used to add a navigation code providing access to users to run the At Risk Definitions. Most commonly, this would be the NavKey "student.std.list" (found in the URL of the web browser) to allow users to run the definitions from the Student top tab > Options menu (otherwise, all definitions are available from the At Risk side tab). From the Student top tab the user can limit the scope of the students included in the results of the run; this is not the case if run from the Tools top tab.

\*Caution! Navigation gives users access to run definitions from the area you have defined even if they do not have At Risk privileges.

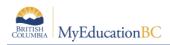

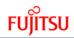

#### 4.2.1 At the School

- 1. Click to Add a Navigation path. This will provide access to run the definition from the Student top tab > Options menu.
- 2. Click in the School checkbox to make this option available in the School view (only option for school users).
- 3. Click Save.

| Save Cancel         |             | Default Template 🗸 |
|---------------------|-------------|--------------------|
| General Navigation  | School Role |                    |
| NaviD               |             | School             |
| OK student.std.list |             |                    |
| Save) Cancel        |             | [Add] [Delete]     |

Leaving the Menu Group field under the General sub-top tab blank results in a fly-out menu presented to the school user under Student > Options > At Risk.

|   | Analytics • | - |                                   |     |
|---|-------------|---|-----------------------------------|-----|
| - | At Risk     |   | At RiskTest (dl)                  | 57  |
|   | Query       | 1 | District Copy of At RiskTest (dl) | 53: |
|   | Snapshots   |   | District Test Definition          |     |
|   |             | Т | 1/324045 🖍 🗠 IF II                | JU7 |

**Note**: It is necessary to create navigation to the Student tab for running definitions as this will provide the means to limit the scope of the run to a current selection of students as opposed to limiting these through the definition filters.

#### 4.2.2 At the District

District definitions can be set to be only visible at the District level. This may be desirable as schools that run district definitions cannot then delete the results they create.

- 1. Navigation sub-top tab:
  - a. Click to Add a Navigation path.
  - b. Click the checkbox to enable visibility at the School or District view.
  - c. Save

| Save Cancel                    | De     | efault Template 🔹 🔻 |
|--------------------------------|--------|---------------------|
| General Navigation School Role |        |                     |
|                                |        |                     |
| NavID                          | School | District            |
| OK student.std.list            |        | ✓                   |
|                                |        | Add Delete          |
| Save Cancel                    |        |                     |

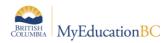

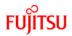

#### 4.3 Copy/Delete At Risk Definitions

At Risk definitions can be copied or deleted. To do so, go to Tools > At Risk and click into the details of the definition to be copied or deleted. From the Options menu select Copy or Delete. Deleting a definition will delete all the associated results as well.

Note: Schools can neither copy nor delete district-owned definitions.

### 5.0 At Risk Indicators

Once an At Risk Definition has been created, the indicators used in conjunction with the definition then need to be built. Indicators are set for the following available categories: Attendance, Assessments, Conduct, Demographics, GPA, and Grades.

Indicators can also be combined in indicator groups. Indicator groups provide the ability to specify relationships between indicators. At Risk Groups can only be created after indicators are created, not before.

\*\* At Risk indicators are only accurate on the date and time they are run. They instantly become stale unless a job is run to update them regularly or they are run manually as needed.

#### 5.1 How to Create an At Risk Indicator

- 1. Log on to the District or School view.
- 2. Click the **Tools** tab.
- 3. Click the At Risk side-tab.
- 4. Select the At-Risk Definition you want to create an indicator for by clicking in the checkbox to the left of the name.
- 5. On the side-tab, click Indicators.
- 6. From the Options menu, click Add. The New At Risk Indicator page appears:

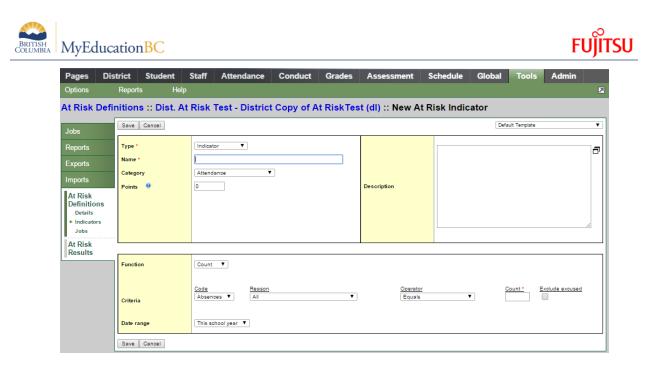

7. Use the following table to enter information in the fields:

| Field                                                      | Description                                                                                                    |  |
|------------------------------------------------------------|----------------------------------------------------------------------------------------------------|--|
| Туре                                                       | Select Indicator from the drop-down.                                                                                                    |  |
| Name                                                       | Type a name for this At Risk indicator.                                                                                                    |  |
| Category                                                   | Click the drop-down to indicate the category associated with this indicator:<br>Attendance, Assessments, Conduct, Demographics, GPA, or Grades. Your<br>selection here determines the other fields that appear on this page. |  |
| Points                                                     | Type a number of points that this indicator is worth.                                                                                                    |  |
| Description                                                | Type a description for this indicator.                                                                                                    |  |
| If Category is Attendance:                                 |                                                                                                    |  |
| Note: The Attendance category relates to Daily Attendance. |                                                                                                    |  |

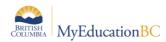

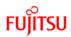

| Field                                                                                                    | Description                                                                                                    |  |
|----------------------------------------------------------------------------------------------------|----------------------------------------------------------------------------------------------------|--|
| Function                                                                                                    | Select Count or Percent from the drop-down. If Count is selected, MyEd totals the Portion Absent field of the student attendance record. If Percent is selected, MyEd calculates it as (Portion absent sum/#days in session) * 100.                                                                                                    |  |
|                                                                                                    | This field works with the Date range you specify. If the date range is within the current school year, the number of days in session equals the number of session days from the start of the school year to the date the job is run. If the Date Range is the previous school year, the number of days in session is the number of session days for the previous school year. If the Date Range is Rolling date, the number of days in session is the number of session days entered in the "Number of days" field. |  |
|                                                                                                    | To compute the number of days in a session, MyEdBC uses the calendar associated with the view you are using (District or School). For instance, if you are in the School view, MyEd uses your school's standard calendar to compute the number of days in session.                                                                                                    |  |
| Criteria<br>Code                                                                                                    | Select Absences, Lates/Tardies, Dismissals, or any other code from the drop-<br>down. Other codes are derived from the "Other Code" code-type in the Student<br>Daily Attendance Codes reference table.                                                                                                    |  |
| Reason                                                                                                    | Select the reason from the drop-down, or select <b>All</b> for all reasons.                                                                                                    |  |
| Operator                                                                                                    | Select an operator. For example, to flag students who were absent five or more times, select "Greater than" or "equal to" here, and 5 at Count.                                                                                                    |  |
| Count / Percent                                                                                                    | Count or Percent appears here, depending on your selection at Function. Enter<br>the number or percentage of absences you want to flag. This field works in<br>conjunction with the Operator you selected.                                                                                                    |  |
| Exclude<br>excused                                                                                                    | Select this checkbox to exclude any excused absences.                                                                                                    |  |
| Date range                                                                                                    | From the drop-down, select This school year, Last school year, or Rolling date.                                                                                                    |  |
| Number of days                                                                                                    | This field only appears if you selected Rolling date at Date range. Enter a number to indicate how many days MyEd should look back from, including today. MyEd evaluates all student attendance records within the number of school session days through today. For example, if you enter 2 at Number of days, and today and yesterday are in-session days, MyEd evaluates attendance records from today and yesterday.                                                                                             |  |
| <b>Note</b> : Number of days cannot exceed 365. MyEd BC uses the calendar associated with the view you are using (District, Intermediate Organization, or School). For instance, if you are in the School view, MyEdBC uses your school's standard calendar to compute the number of days in session. |                                                                                                    |  |

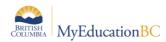

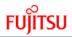

| Field                                                                                                    | Description                                                                                                    |  |  |  |  |  |
|----------------------------------------------------------------------------------------------------|----------------------------------------------------------------------------------------------------|--|--|--|--|--|
| If Category is Cor                                                                                                    | If Category is Conduct:                                                                                                    |  |  |  |  |  |
| Criteria<br>Type                                                                                                    | From the drop-down, select Incident, Action, Number of assigned suspension days, Number of assigned detention days, Number of served suspension days, or Number of served detention days.                                     |  |  |  |  |  |
| Code                                                                                                    | If Incident or Action is the Type, select an incident/action code from the drop-<br>down, or select All for all codes.                                                                                                    |  |  |  |  |  |
| Operator                                                                                                    | Select an operator.                                                                                                    |  |  |  |  |  |
| Count                                                                                                    | Enter the number of incidents, actions, or suspension/detention days you want to flag. This number works in conjunction with the Operator field.                                                                              |  |  |  |  |  |
| Date range                                                                                                    | From the drop-down, select This school year, Last school year, or Rolling date.                                                                                                    |  |  |  |  |  |
| Number of days This field only appears if you selected Rolling date at Date range. Enter a number to indicate how many days MyEdBC should look back from, includ today. MyEdBC evaluates all student conduct records within the number of school session days through today. For example, if you enter 2 at Number days, and today and yesterday are in session days, MyEdBC evaluates correcords from today and yesterday. |                                                                                                    |  |  |  |  |  |
| you are using (Dis                                                                                                    | days cannot exceed 365. MyEdBC uses the calendar associated with the view strict or School). For instance, if you are in the School view, MyEd BC uses your calendar to compute the number of days in session.                |  |  |  |  |  |
| If Category is Gra                                                                                                    | des:                                                                                                    |  |  |  |  |  |
| Type         Select Grade field or Total earned credits from the drop-down. If you cho           Total earned credits, MyEd BC uses the cumulative number of credits a shas earned.                                                                                                    |                                                                                                    |  |  |  |  |  |
| Transcript<br>Definition                                                                                                    | This field appears if the Type is Grade field. Click Q to select a transcript definition from the Transcript Definition pick list.                                                                                            |  |  |  |  |  |
| Department                                                                                                    | This field appears if the Type is Grade field. Click<br>departments if you want MyEd to compare the criteria to only those student transcripts with matching department(s). Leave this field blank to include all departments |  |  |  |  |  |
| Criteria<br>Field                                                                                                    | This field appears if the Type is Grade field. From the drop-down, select one of the columns of the transcript definition. Columns with a column type of Comment or Date are excluded.                                        |  |  |  |  |  |

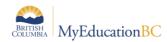

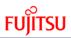

| Field                                                                                                    | Description                                                                                                    |  |  |  |  |
|----------------------------------------------------------------------------------------------------|----------------------------------------------------------------------------------------------------|--|--|--|--|
| Operator                                                                                                    | Select an operator.                                                                                                    |  |  |  |  |
| Value                                                                                                    | Enter a value for MyEd to use in conjunction with the Operator field. If the selected Field is linked to a grade scale, the Value field might be populated with grade scale codes (such as letter grades) or grade scale values (such as numerical grades). For example, if the Field is linked to a grade scale with numerical grade ranges mapped to letter grades and the Operator is In, this field might contain a list of letter grades, separated by semi-colons. The indicator is met if the student's corresponding transcript grade maps to a letter grade that is in the list of values specified. |  |  |  |  |
| Count Operator                                                                                                    | This field appears if the Type is Grade field. From the drop-down, choose an operator for the number of records (the count) required to meet this criteria.                                                                                                    |  |  |  |  |
| Count                                                                                                    | This field appears if the Type is Grade field. Enter a number to work in conjunction with the Count Operator for the number of records required to meet this criteria.                                                                                                    |  |  |  |  |
| Date range                                                                                                    | This field appears if the Type is Grade field. Choose from Last school year, This school year, or All records.                                                                                                    |  |  |  |  |
| If Category is GP                                                                                                    | If Category is GPA:                                                                                                    |  |  |  |  |
| Note: GPA in MyE<br>transcript definition                                                                                                    | Ed is currently set to only run with the "Quarterly - With School Exam"<br>on.                                                                                                    |  |  |  |  |
| <b>GPA definition</b><br>Click Click Click Click Click Click Click Click I to select a GPA definition from the GPA Definition pick list. The pick li contains GPA definitions that are linked to GPA fields on the student record. |                                                                                                    |  |  |  |  |
| Criteria<br>Field                                                                                                    | The GPA field on the student record that is associated with the selected GPA definition appears. You might want to run the Grade Point Averages report with the Update Student Fields option selected prior to running an At Risk definition that uses GPA criteria to obtain results based off the students' current GPA.                                                                                                    |  |  |  |  |
| Operator                                                                                                    | Select an operator.                                                                                                    |  |  |  |  |
| Value                                                                                                    | Enter a GPA value for MyEd to use in conjunction with the Operator field.                                                                                                    |  |  |  |  |
| If Category is Der                                                                                                    | If Category is Demographics:                                                                                                    |  |  |  |  |
| Criteria                                                                                                    | Click Define to specify the student demographic criteria. The pop-up is similar to a query. Select the table, field, operator, and value to define the criteria.                                                                                                    |  |  |  |  |
| If Category is Assessments:                                                                                                    |                                                                                                    |  |  |  |  |

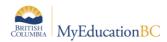

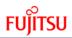

| Field                    | Description                                                                                                    |
|--------------------------|----------------------------------------------------------------------------------------------------|
| Assessment<br>Definition | Click 🤍 to select an assessment definition from the Assessment Definition pick list.                                                                                                    |
| Criteria<br>Field        | Select an assessment definition field/column from the drop-down.                                                                                                    |
| Operator                 | Select an operator.                                                                                                    |
| Value                    | Enter a value for MyEd BC to use in conjunction with the Operator field. For example, if the Operator is In, this field would contain a list of values, separated by semi-colons. The indicator is met if the student record's field value is in the list of values specified. |
| Count Operator           | From the drop-down, choose an operator for the number of records (the count) required to meet this criteria.                                                                                                    |
| Count                    | Enter a number to work in conjunction with the Count Operator for the number of records required to meet this criteria.                                                                                                    |
| Date range               | From the drop-down, select Last school year, This school year or All records.                                                                                                    |

8. Click Save.

### 6.0 At Risk Indicator Groups

After you create At Risk Indicators, you can combine them into Indicator Groups.

Indicator groups let you flag students based on relationships between At Risk indicators. Indicator members of an indicator group do not need to have the same category. For example, you could create an indicator group to identify students with poor first quarter grades (Grades category) and poor assessment scores (Assessments category).

**Note**: When you put an At Risk indicator into an indicator group, it can no longer be used as an indicator on its own. Once it is a group member, its points are ignored as a distinct indicator, and instead the points defined for the group are used. If you want to reuse an indicator, create a copy of it.

You can also copy or delete an At Risk indicator group.

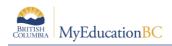

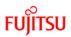

### 6.1 How to Create an Indicator Group

- 1. Log on to the District or School view.
- 2. Click the **Tools** tab.
- 3. Click the At Risk side-tab.
- 4. Select the At Risk Definition you want to create an indicator Group for by clicking in the checkbox to the left of the name.
- 5. On the side-tab, click Indicators.
- 6. On the **Options** menu, click **Add**. The New At Risk Indicator page appears.
- 7. In the Type field select Indicator Group from the drop-down list.

| [ | Save Cancel                            |                 |             |  | Default Template |  |  |
|---|----------------------------------------|-----------------|-------------|--|------------------|--|--|
|   | Type *<br>Name *                       | Indicator Group |             |  | ð                |  |  |
|   | Points 🤨                               | 0               | Description |  |                  |  |  |
|   | Indicator Group                        | Members         |             |  |                  |  |  |
|   | Criteria Criteria Add Remove (-) Clear |                 |             |  |                  |  |  |
| [ | Save Cancel                            |                 |             |  |                  |  |  |

8. Use the following table to enter information in the fields:

| Field                                     | Description                                                                                                    |
|-------------------------------------------|----------------------------------------------------------------------------------------------------|
| Туре                                      | Select Indicator Group from the drop-down.                                                                                                    |
| Name                                      | Type a name for this At Risk indicator group.                                                                                                    |
| Points                                    | Type a number of points that this indicator group is worth.                                                                                                    |
| Description                               | Type a description for this indicator.                                                                                                    |
| Indicator<br>Group<br>Members<br>Criteria | Click Add. The At Risk Indicator pick list appears.<br>At the Operator drop-down, select "And" or "Or". (If this is the first indicator<br>to be added to the indicator group, the Operator drop-down does not<br>appear.)<br>Select an indicator, and then click OK. |

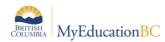

Note: The Indicator pick list displays indicators that belong to this indicator group and indicators that do not belong to any indicator group. Once an indicator becomes part of an indicator group, it cannot belong to another indicator group or be used as an indicator on its own. To use an indicator in several indicator groups, create a copy of it for each additional indicator. If you Remove an indicator, it is no longer a member of any indicator group and can be used as an indicator on its own. It can also be selected to belong to any indicator group.
You can highlight indicator members, remove one or more highlighted

You can highlight indicator members, remove one or more highlighted indicator members, or add parenthesis around highlighted indicator members to specify the order of operations. Indicators are joined to the previously-selected indicator by the selected operator.

#### 8. Click Save.

1. . . . . . . .

To view a list of indicators that are in the indicator group, click a. To return to the list of individual indicators and indicator groups, click ROOT in the breadcrumbs just above the list.

| Indicators Expand All  | All Records |                 |                 |
|------------------------|-------------|-----------------|-----------------|
| Name                   | Points      | Туре            | Category        |
| Demographic Indicators | 25.0        | Indicator Group | Indicator Group |
|                        |             |                 |                 |

| ſ | ROOT | Demographic Indicators 0 of 3 select | ted 🥖  |           | All Records  |
|---|------|--------------------------------------|--------|-----------|--------------|
|   |      | Name                                 | Points | Туре      | Category     |
|   |      | Aboriginal Ancestory                 | 0.0    | Indicator | Demographics |
|   |      | English Second Language              | 0.0    | Indicator | Demographics |
|   |      | Student Services Designation         | 0.0    | Indicator | Demographics |

#### To view all indicators click Expand All.

| At Risk Definitions :: Dist. At Risk Test - District Copy of At Risk Test (dl) |                     |                 |                                         |      |           |                 |         |                 |      |
|--------------------------------------------------------------------------------|---------------------|-----------------|-----------------------------------------|------|-----------|-----------------|---------|-----------------|------|
| Jobs 0 of 4 selected 2                                                         |                     |                 |                                         |      |           |                 |         | All Rec         | ords |
| At Risk                                                                        |                     | Name            | Click to display<br>indicators included |      | Points    | Туре            |         | Category        |      |
| Definitions<br>Details                                                         |                     | Attendance      | within indicator groups                 |      | 25.0      | Indicator       |         | Attendance      |      |
| ► Indicators                                                                   |                     | Provincial Exam |                                         |      | 20.0      | Indicator       |         | Assessments     |      |
| Jobs                                                                           | Conduct - Incidents |                 |                                         | 40.0 | Indicator |                 | Conduct |                 |      |
| At Risk                                                                        |                     | 🔲 🛅 Grades Risk |                                         |      | 15.0      | Indicator Group |         | Indicator Group |      |
| Results                                                                        |                     |                 |                                         |      |           |                 |         |                 | _    |

#### 6.2 Example Indicator Group

Below is an example of an indicator group, Grades Risk is a group created for a high school with four grade terms. The criteria is set to identify students who have received less than 60% in any class, in any of the four reporting terms.

The Indicators list below has been expanded (clicking the Expand All/Collapse All hyperlink at top left of the list) to show those included in the group. The resulting list has been filtered to show only the indicators that are included in the Grades Risk group. The points set on the individual indicators are not required if included in a group; the group points setting, overrides those in the group.

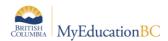

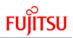

Indicators Collapse All

| maio | 0 of 9 selected 🖉 Custom |                           |        |                 |                 |  |  |
|------|--------------------------|---------------------------|--------|-----------------|-----------------|--|--|
|      |                          | Name                      | Points | Туре            | Category        |  |  |
|      |                          | Final Grade no calc final | 15.0   | Indicator       | Grades          |  |  |
|      |                          | Final Grade w/exam        | 15.0   | Indicator       | Grades          |  |  |
|      |                          | Q1 Grade No calc final    | 15.0   | Indicator       | Grades          |  |  |
|      |                          | Q1 Grade w/exam           | 15.0   | Indicator       | Grades          |  |  |
|      |                          | Q2 Grade No calo final    | 15.0   | Indicator       | Grades          |  |  |
|      |                          | Q2 Grade w/exam           | 15.0   | Indicator       | Grades          |  |  |
|      |                          | Q3 Grade No calc final    | 15.0   | Indicator       | Grades          |  |  |
|      |                          | Q3 Grade w/exam           | 15.0   | Indicator       | Grades          |  |  |
|      | 6                        | Grades Risk               | 15.0   | Indicator Group | Indicator Group |  |  |

One of the indicators in the group is presented below. The criteria is set to include students who have at least one class whose Q1 grade is less than 60%.

| At Risk Defi                                                                  | nitions :: Dist. At                                       | Risk Test - District Copy of At RiskTest (dl) :: Q1 Gra                                                                | de No calc final |                                              |                |   |
|-------------------------------------------------------------------------------|-----------------------------------------------------------|----------------------------------------------------------------------------------------------------|------------------|----------------------------------------------|----------------|---|
| Jobs                                                                          | Save Cancel                                               |                                                                                                    |                  | Def                                          | fault Template | ۲ |
| At Risk<br>Definitions<br>Details<br>Indicators<br>Jobs<br>At Risk<br>Results | Type *<br>Name *<br>Category<br>Points 9                  | Indicator   G1 Grade No calo final  Grades  Not required when included within an indicator group                       | Description      | Q1 grade less than 60%                       |                | 6 |
|                                                                               | Type<br>Transcript Definition *<br>Department<br>Criteria | Grade Field  Quarterly - No Calculated Final Q Quarterly - No Calculated Final Q Eleid Q1 Grade Q1 Grade V Less than V | Value *<br>00    | <u>Count operator</u><br>Greater than or equ | Laito▼ 1       | ] |
|                                                                               | Date range                                                | This school year 🔻                                                                                                    |                  |                                              |                |   |

Each of the indictors is created before moving on to creating the Indicator Group. Set the Type to Indicator Group, name the group and set the points. Use the Add button to add indicators to the group setting the Operator from within the pick list to either And or Or. Make the selection then click Ok.

| N At I  | Risk Indicator Pick List - Google Chrome            |  |  |  |  |  |  |
|---------|-----------------------------------------------------|--|--|--|--|--|--|
| 🗋 ts    | ts1.myeducation.gov.bc.ca/aspen/atRiskIndicatorGrou |  |  |  |  |  |  |
| Oper    | Operator And T                                      |  |  |  |  |  |  |
| <       | 1:Attendance   Il records                           |  |  |  |  |  |  |
|         | Name                                                |  |  |  |  |  |  |
| ۲       | Attendance                                          |  |  |  |  |  |  |
| 0       | Conduct - Incidents                                 |  |  |  |  |  |  |
| $\odot$ | Final Grade no calc final                           |  |  |  |  |  |  |

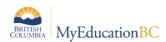

## FUJITSU

| At Risk Defin                                           | nitions :: Dist. At          | Risk Test - District Copy of At RiskTe                                                                                                    | <mark>st (dl)</mark> :: Grades R | lisk                                                                                                    |
|---------------------------------------------------------|------------------------------|----------------------------------------------------------------------------------------------------|----------------------------------|----------------------------------------------------------------------------------------------------|
| Jobs                                                    | Save Cancel                  |                                                                                                    |                                  | Default Template 🔻                                                                                       |
| At Risk<br>Definitions<br>Details<br>Indicators<br>Jobs | Type *<br>Name *<br>Points 🔮 | Indicator Group  Grades Risk 15.0                                                                                                    | Description                      | Grades group of Q1 thru Final using an "Or"<br>operator.<br>Includes 2 different transcript definitions. |
| At Risk<br>Results                                      |                              |                                                                                                    |                                  |                                                                                                    |
|                                                         | Indicator Group              | Members                                                                                                    |                                  |                                                                                                    |
|                                                         | Criteria                     | Q 1 Grade No caic final<br>Or Q 2 Grade No caic final<br>Or Q 3 Grade No caic final<br>Or C Final Grade no caic final<br>Or Q 1 Grade wiexam<br>Or Q 3 Grade wiexam<br>Or Q 3 Grade wiexam<br>Or Final Grade wiexam | Add<br>Remove<br>(-)<br>Clear    | 2                                                                                                    |
|                                                         | Save Cancel                  |                                                                                                    |                                  |                                                                                                    |

### 6.3 Copy / Delete At Risk Indicators or Indicator Groups

Indicators or indicator groups can be copied or deleted in the same fashion as definitions. Go to Tools > At Risk > Indicators and click into the details of the indicator or indicator group. Click on Options and select Copy or Delete.

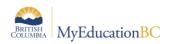

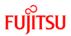

### 7.0 Run At Risk Definitions

An At Risk definition is run to identify students who meet its criteria. This procedure can be done from the district or school view.

#### 7.1 Run an At Risk Definition

At Risk definitions can be run from the Tools top tab > At Risk side tab or they can be run from wherever navigation in the definition has indicated. Most often this is on the Student top tab. Assuming this is how your school / district is choosing to make At Risk definitions available to users, go to the Student top tab > Options > At Risk.

- 1. Set the filter to provide the list of students to be included. Students can be further narrowed to those individually chosen and using the Show Selected tool.
- 2. Click on Options > At Risk and select the desired definition from the fly-out menu.

| Expons        | 2            |          |           |          |
|---------------|--------------|----------|-----------|----------|
| Analytics ►   | ]            | м        | 458394    | 1246676: |
| At Risk       | VVSS At Risk | Test     |           | 81       |
| Query         | VVSS Copy of | of Demog | raphics A | t Risk   |
| Snapshots     | VVSS School  | ا Admin  | Def       | 9.       |
| Show Selected |              |          | 100004    | 1001100  |

**Note**: If the definition is not presented in the fly-out and the navigation is set correctly, the user should log off and log back on in order to pick up the changes.

 The popup window does not provide any parameters but will identify the definition to be run. In the example pictured below, the definition's name is "VVSS Copy of Demographics At Risk".

| MyEducation BC: VVSS Copy of Den                                          | nographics At Risk - Google Chrome |  |  |  |  |
|---------------------------------------------------------------------------|------------------------------------|--|--|--|--|
| ts2.myeducation.gov.bc.ca/aspen/runTool.do?oid=RID000000FIMx4&toolClass=c |                                    |  |  |  |  |
| VVSS Copy of Demographics At Risk                                         |                                    |  |  |  |  |
|                                                                           |                                    |  |  |  |  |
| Run Cancel                                                                |                                    |  |  |  |  |

- 4. Click Run.
- 5. In the pop-up, click Run.
- 6. Following the running of an At Risk definition, a pop-up message displays the results.

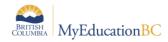

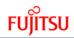

```
Messages
_____
Running At Risk Definition: VVSS Copy of Demographics At Risk
At Risk Result Summary
-----
Created: 877
Student Alert Summary
-----
Created: 239
Updated: 0
Deleted: 0
Finished At Risk Definition: VVSS Copy of Demographics At Risk
Performance timing:
Process indicators
                 - 0.0 seconds
Create results - 0.0 seconds
Create student alerts - 0.0 seconds
Cleanup
                   - 0.0 seconds
```

**Important Note**: Users running definitions from Tools > Definition Details > Options > Run, will create records for All Students defined in the filter of the definition. This includes graduates and withdrawn!

**Additional Note**: If schools run a district definition, they will not be able to delete these, only those at the district with appropriate security can delete these results.

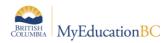

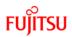

### 8.0 Viewing At Risk Results

You can view the results of having run an At Risk definition for all students or for a single student.

#### 8.1 Viewing the Results for all students

- 1. Log on to the District or School view.
- 2. Click the **Tools** tab.
- 3. Click the **At Risk** side-tab.
- 4. Click At Risk Results.
- 5. To limit the results to a specific At Risk definition, click Q at the **At Risk Definition** field:

|                    | <br>~ |   |
|--------------------|-------|---|
| At Risk Definition | О,    | x |
|                    |       |   |

6. Select the At Risk definition to view from the pick list, and then click **OK**. A table of results from the query appears.

Results are displayed the default field set with a timestamp, definition, points, At Risk name and the associated alert. Sorting by points is a good method for determining those with the highest risk indicators. Quick reports can be useful in pulling the results into a csv file for further analysis.

|                       | MyEducationBC              | alleyview Secondary 201 |                                | Chang            | e View Select School Set Preferences Log Off<br>School View |                     |
|-----------------------|----------------------------|-------------------------|--------------------------------|------------------|-------------------------------------------------------------|---------------------|
| Pages                 | School Student Staff       | Attendance Conduct      | Grades Assessment              | t Schedule Globa | al Tools Admin                                              |                     |
| Options               | Reports Help               |                         |                                |                  | Search on Points                                            | 🔍 Y 🏥 🎫 🔟 🚔 🛛       |
| At Risk R             | esults                     |                         |                                |                  |                                                             |                     |
| Jobs                  |                            |                         | At Risk Definition VVSS At Rid | skTest           | Q X                                                         |                     |
| At Risk<br>Definition | S 1:100.0  Brennan, Joseph | ▼ >                     | 0 of 87                        | 7 selected 🥖     |                                                             | Enabled             |
| At Risk<br>Results    | Name Name                  | Timestamp               | Name                           | Points 🗸         | AtRiskScale > Name                                          | AtRisk Scale > Icon |
| Details               | Brennan, Joseph            | 9/18/2015 1:11 PM       | VVSS At RiskTest               | 100.0            | High Risk                                                   |                     |
|                       | Rugina, Rishelle           | 9/18/2015 1:11 PM       | VVSS At RiskTest               | 100.0            | High Risk                                                   |                     |
|                       | Selig, Jaye                | 9/18/2015 1:11 PM       | VVSS At RiskTest               | 100.0            | High Risk                                                   |                     |
|                       | Vulic, Collin              | 9/18/2015 1:11 PM       | VVSS At RiskTest               | 100.0            | High Risk                                                   |                     |
|                       | MoNaughton, Fred           | 9/18/2015 1:11 PM       | VVSS At RiskTest               | 85.0             | High Risk                                                   |                     |
|                       | Saxon, Annika              | 9/18/2015 1:11 PM       | VVSS At RiskTest               | 85.0             | High Risk                                                   |                     |
|                       | Babin, Shandra             | 9/18/2015 1:11 PM       | VVSS At RiskTest               | 75.0             | Medium Risk                                                 |                     |
|                       | Beckman, Ward              | 9/18/2015 1:11 PM       | VVSS At RiskTest               | 75.0             | Medium Risk                                                 |                     |
|                       | Bellamy, Sol               | 9/18/2015 1:11 PM       | VVSS At RiskTest               | 75.0             | Medium Risk                                                 | 1                   |

- 7. Select an At Risk result to view the details of an individual student.
- 8. On the side-tab, under **At Risk Results**, click **Details** or click on the hyperlinked student name.

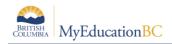

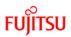

#### 8.2 Viewing the Results for an Individual Student

- 1. Log on to the District or School view.
- 2. Click the **Student** tab.
- 3. Select the checkbox next to the student whose results you want to view.
- 4. Click the **At Risk** side-tab. The list of definitions run for the student is displayed.

| Pages      | Scho    | ol Stude     | ent Staff  | Attendance    | Conduct           | Grades     | Assessment | Schedu     | le Global   | Tools /    | Admin            |                    |         |
|------------|---------|--------------|------------|---------------|-------------------|------------|------------|------------|-------------|------------|------------------|--------------------|---------|
| Options    |         | Reports      | Help       |               |                   |            |            |            |             | Sear       | rch on Timestamp | 🔍 🍸 🏥 a-z          | 6 🖶 🗖   |
| Student    | List :: | 10 - Brer    | inan, Jose | ph 📥ズ         |                   |            |            |            |             |            |                  |                    |         |
| Details    |         |              |            |               |                   | At Risk De | finition   |            |             | Q, X       |                  |                    |         |
| Contacts   |         |              |            |               |                   |            | 0 of 2     | selected 🥖 | ,           |            |                  |                    | Enabled |
| Attendance | •       | Timestamp    |            | Name          |                   |            |            | Points     | TotalPoints | AtRiskScal | e > Name         | AtRiskScale > Icon |         |
| Conduct    |         | 9/18/2015 2: | 14 PM      | VVSS Copy of  | Demographics At I | Risk       |            | 0.0        | 25.0        |            |                  |                    |         |
| Transcript |         | 9/18/2015 1  | 11 PM      | VVSS At Risk1 | Test              |            |            | 100.0      | 100.0       | High Risk  |                  |                    |         |
| Assessme   | nts     |              |            |               |                   |            |            |            |             |            |                  |                    |         |
| Academics  | 5       |              |            |               |                   |            |            |            |             |            |                  |                    |         |
| Schedule   |         |              |            |               |                   |            |            |            |             |            |                  |                    |         |
| Membersh   | ip      |              |            |               |                   |            |            |            |             |            |                  |                    |         |
| Transactio | ns      |              |            |               |                   |            |            |            |             |            |                  |                    |         |
| Document   | s       |              |            |               |                   |            |            |            |             |            |                  |                    |         |
| At Risk    |         |              |            |               |                   |            |            |            |             |            |                  |                    |         |
| Details    |         |              |            |               |                   |            |            |            |             |            |                  |                    |         |
|            |         |              |            |               |                   |            |            |            |             |            |                  |                    |         |

5. To view the results of a given definition, click on the hyperlinked Timestamp or select the definition by clicking into the checkbox at the left of the definition and click the Details leaf. Indicators are presented with their resulting scores.

| Pages S              | School Stud              | ent s                       | Staff   | Attendand                                | e Conduct                                         | Grades         | Assessment | Schedule  | Global           | Tools          | Admin         |                  |                  |
|----------------------|--------------------------|-----------------------------|---------|------------------------------------------|---------------------------------------------------|----------------|------------|-----------|------------------|----------------|---------------|------------------|------------------|
| Options              | Reports                  | Help                        |         |                                          |                                                   |                |            |           |                  |                |               |                  |                  |
| Student Li           | ist :: 10 - Brei         | nnan, 、                     | Josep   | o <mark>h</mark> :: High F               | Risk 🛕🔀                                           |                |            |           |                  |                |               |                  | Q.               |
| Details              | Cancel                   |                             |         |                                          |                                                   |                |            |           |                  |                |               |                  |                  |
| Contacts             | At Risk Definitio        | on > Name                   | VVSS A  | At RiskTest                              |                                                   |                |            |           |                  |                |               |                  |                  |
| Attendance           | Timestamp                |                             | 9/18/20 | 15 1:11 PM                               |                                                   |                |            |           |                  |                |               |                  |                  |
| Conduct              | At Risk Points           |                             |         |                                          |                                                   |                |            |           |                  |                |               |                  |                  |
| Transcript           | Points 100.0             |                             |         |                                          |                                                   |                |            |           |                  |                |               |                  |                  |
| Assessments          | ARisk Level 40 High Risk |                             |         |                                          |                                                   |                |            |           |                  |                |               |                  |                  |
| Academics            | Indicators               |                             |         |                                          |                                                   |                |            |           |                  |                |               |                  |                  |
| Schedule             | Category                 | Name                        |         | Criteri                                  | 1                                                 |                |            | Descripti | ion              |                |               | Points           | Date range       |
|                      | Attendance               | Attendar                    | nce     | Count                                    | of Absences Equals 1                              |                |            | Attendan  | ce factor set to | a count > 10.  | Is this       | 25.00/25.00      | This school year |
| Membership           | Assessments              | Assessments Provincial Exam |         | Provinc                                  | Provincial Exam: Exam Mark 1 Equals 50 with Count |                |            |           |                  |                | 20.00/20.00   | This school year |                  |
| Transactions         | Conduct                  | t Conduct - Incidents       |         | ents Incident Greater than or equal to 1 |                                                   |                |            |           |                  |                |               |                  | This school year |
|                      |                          | Grades Risk                 |         | Q1 Gra                                   | de No calc final Or Q1                            | Grade w/exam ( | Dr Q2 Gr   | Grades g  | roup of Q1 thru  | Final using an | "Or&qu        | 15.00/15.00      |                  |
| Documents            | Total                    |                             |         |                                          |                                                   |                |            |           |                  |                | 100.00/100.00 |                  |                  |
| At Risk<br>► Details | Cancel                   |                             |         |                                          |                                                   |                |            |           |                  |                |               |                  |                  |

An indicator with a Name but no Category represents an Indicator Group. Clicking into the hyperlinked Criteria of an indicator displays the criteria. When viewing the criteria of a group, those criterions that meet the risk indicator are marked by a check.

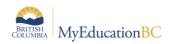

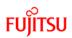

#### **Criteria View**

Quarterly - No Calculated Final: Q1 Grade Less than 60 with Count Greater than or equal to 1 ✓ QR Quarterly - With School Exam: Q1 Grade Less than 60 with Count Greater than or equal to 1 QR Quarterly - No Calculated Final: Q2 Grade Less than 60 with Count Greater than or equal to 1 ✓ QR Quarterly - With School Exam: Q2 Grade Less than 60 with Count Greater than or equal to 1 QR Quarterly - No Calculated Final: Q3 Grade Less than 60 with Count Greater than or equal to 1 QR Quarterly - No Calculated Final: Q3 Grade Less than 60 with Count Greater than or equal to 1 QR Quarterly - With School Exam: Q3 Grade Less than 60 with Count Greater than or equal to 1 QR Quarterly - With School Exam: Q3 Grade Less than 60 with Count Greater than or equal to 1 QR Quarterly - No Calculated Final: Final Mark Less than 60 with Count Greater than or equal to 1 ✓ QR Quarterly - With School Exam: Final Mark Less than 60 with Count Greater than or equal to 1 ✓ QR

### 8.3 Deleting At Risk Results

Results of running At Risk definitions may need to be deleted. Re-running definitions does not append to current results but rather replaces them. Even so, schools may need to delete results periodically.

To delete results of those runs no longer required, go to the Student top tab > Options > Delete At Risk Results.

| $\sim$              | OLUMBIA I IV                         | iyixuucatic  |                    |    |
|---------------------|--------------------------------------|--------------|--------------------|----|
| Pages               | School                               | Student      | Staff              |    |
| )ptions             | Repor                                | ts ł         | Help               |    |
| Modify Lis          | st                                   |              |                    | _  |
| Mass Upd            | late                                 |              |                    |    |
| Registrati          | on                                   |              | •                  |    |
| Assign Co           | ouriers                              |              |                    |    |
| Import Ph           |                                      |              |                    |    |
|                     | ser Accounts                         |              | Alerts             | (  |
|                     | condary School                       | Associations | 12.0               |    |
|                     | Homerooms                            |              |                    | 1  |
| Requests<br>Send Em |                                      |              | * 🔀 👘              | 1  |
| Validate F          |                                      |              |                    | ١, |
|                     |                                      |              |                    | ÷  |
| -                   | udent Programs<br>Marks to Transcrip |              |                    | 1  |
|                     | xam Synchronize                      |              | TEX                | F  |
|                     | Risk Results                         | - House and  | -                  |    |
| GDE                 |                                      |              |                    | 7  |
| Exports             |                                      |              | ► <sup>48</sup> ×4 | ľ  |
| Analytics           |                                      |              | ► <b>∛</b> %       | F  |
| At Risk             |                                      |              | P 1.0              | +  |
| Query               |                                      |              |                    | '  |
| Snapshot            | s                                    |              | ×                  | 1  |
| Show Sel            | ected                                |              | . <del>U</del> .   | 1  |
| Omit Sele           |                                      |              | -                  | ť  |
|                     | Br                                   | igham, Afzal | 👫 🖑 📑              | 1  |

The following pop-up window opens providing parameters to select from.

1. Select the At Risk Definition.

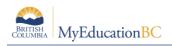

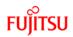

All YOG

Set the timeframe in order to narrow the scope of the records to be deleted for that definition. Students to include Current selection

Search value

- 3. Choose the Students to include; Current selection, All or YOG.
  - Activo etudente enku
- 4. Note the option to de-select active students only. This is important if results were created for All Students.
- 5. Once set, click Run.

| Delete At Risk Results |                     |  |  |  |  |  |
|------------------------|---------------------|--|--|--|--|--|
| At Risk Definition     | Q,                  |  |  |  |  |  |
| Delete At Risk Results | <b>V</b>            |  |  |  |  |  |
| Delete At Risk Alerts  | <b>V</b>            |  |  |  |  |  |
| Start date             | 6/1/2015            |  |  |  |  |  |
| End date               | 6/24/2015           |  |  |  |  |  |
| Students to include    | Current selection 👻 |  |  |  |  |  |
| Search value           |                     |  |  |  |  |  |
| Active students only   | ۲.                  |  |  |  |  |  |
| Run Cancel             |                     |  |  |  |  |  |

### 9.0 Visibility of At Risk Alerts

Users who have access to students who have At Risk Alerts will cause an information icon (i)to display in the "At Risk" column IF they are viewing the student from a context other than the school that created the definition and results. This icon indicates to users who hover their mouse over it that, "Student has one or more At Risk alerts which are not visible in this scope. Go to the At Risk side-tab to view all alerts."